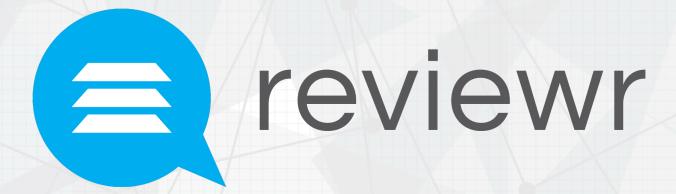

Reviewing Instruction Manual

## Logging in

- Go to app.reviewr.com.
- Enter your username (your email address).
- Enter your password.
- Click login.
- Click "forgot password" if you cannot remember your password (you will be able to reset your password using your email address).

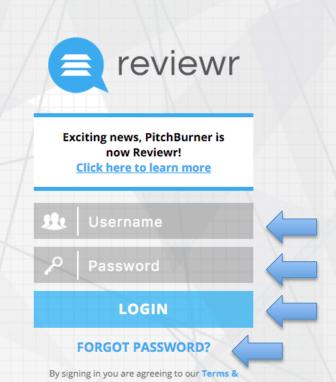

Conditions and our Privacy Policy

### Instructions and resources

Once you have logged in, you will be able to review the instructions provided to you by your administrator. Both instructions and attachments can be collapsed by clicking on the blue header.

#### Cradle to Cradle Product Design Challenge

In partnership with Autodesk ®
SUPPORTING THE
DESIGN—LED REVOLUTION

#### Cradle to Cradle Product Design Challenge

Type: Competition 11+

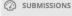

PROFILE

#### MANAGE SUBMISSIONS INSTRUCTIONS ATTACHMENTS NAME DESCRIPTION Thank you very much for agreeing to serve as a reviewer for the Cradle to Cradle Product Design Challenge! No Data Here is the guiding criteria for reviewing these submissions: · Design considerations that promote circularity · Anticipated next life of the materials · Identified path to reuse · Choice of materials (non-toxic and cyclable) Usefulness Beauty To begin reviewing submissions, please take the following steps: 1. Scroll down the page to the submission list. See all incomplete submissions listed in Red. 2. Click "View" next to the submission 3. Read through ALL of the information on that submission 4. Scroll to the top of the page and click the orange "Evaluate Now" button in the right-hand corner. 5. Key in your valuable feedback and BE SURE TO CLICK SUBMIT when you are finished. This will drop you back into the submission view of the submission you just scored. 6. Click "Submissions" along the left-hand side of the screen to return to your list. See that your newlyscored submission is now listed in green and is complete. 7. Repeat steps 2-6 for all submissions. \*PLEASE NOTE: The evaluation website has a two hour time limit. If you are inactive on the website for 2 hours or more, you will be automatically be logged out. The evaluation form you are on at the time of log out will lose its scores. You may log back in the complete your evaluations\* Please feel free to contact support@reviewr.com if you experience technical difficulties. Thank you and happy judging!

# To begin reviewing

- Scroll to the bottom of the page.
- All of the submissions assigned to you will be listed.
- Any submission you have yet to review will have a red box that says "incomplete".
- Click on the "view" or "Incomplete" button to open the submission and begin evaluating.

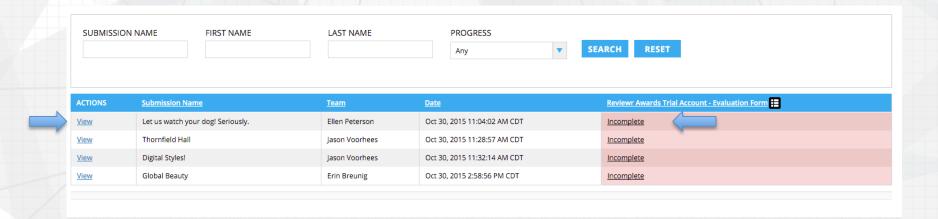

# Viewing Submissions

- Once you have clicked the "View" or "Incomplete" button, you can see the submissions assigned to you.
- The submission view is divided between the submission and the evaluation form.

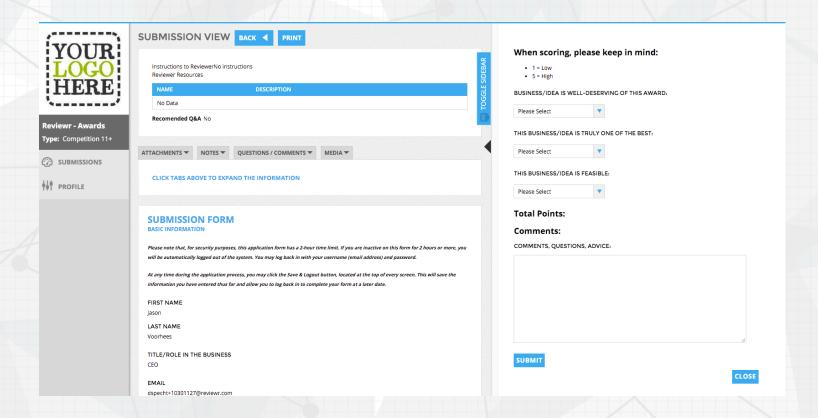

### The submission form

The submission form will contain all of the information you will need in order to evaluate the submission.

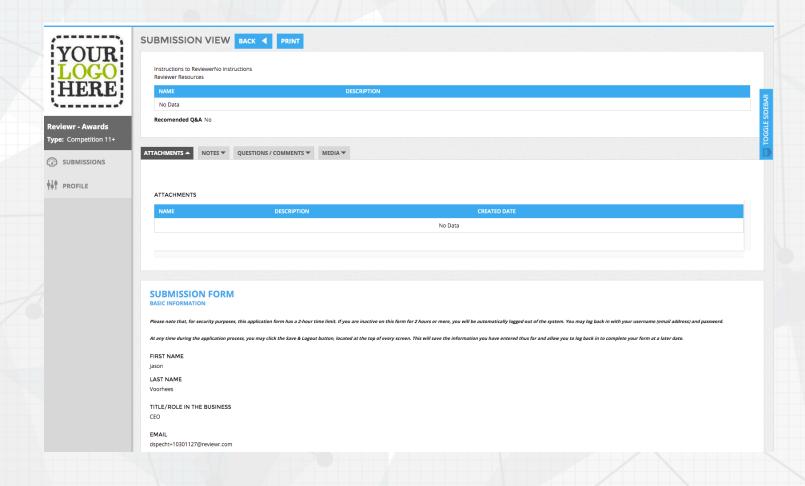

### The evaluation form

- On the right side of the page, you will find the evaluation form.
- This contains the rubric provided by the administrator.
- Use this to provide evaluation and feedback about the submission.
- Make sure to click the "submit" button at the bottom of the form or incomplete work will be lost.
- Note: This screenshot is just an example.

| When scoring, please keep in mind:             |
|------------------------------------------------|
| <ul><li>1 = Low</li><li>5 = High</li></ul>     |
| BUSINESS/IDEA IS WELL-DESERVING OF THIS AWARD: |
| Please Select ▼                                |
| THIS BUSINESS/IDEA IS TRULY ONE OF THE BEST:   |
| Please Select ▼                                |
| THIS BUSINESS/IDEA IS FEASIBLE:                |
| Please Select                                  |
| Total Points:                                  |
| Comments:                                      |
| COMMENTS, QUESTIONS, ADVICE:                   |
|                                                |
|                                                |
| SUBMIT                                         |

## Exiting the submission

Once you have completed the evaluation, click the "back" button in the top left of the screen. This will take you back to the submission listing page.

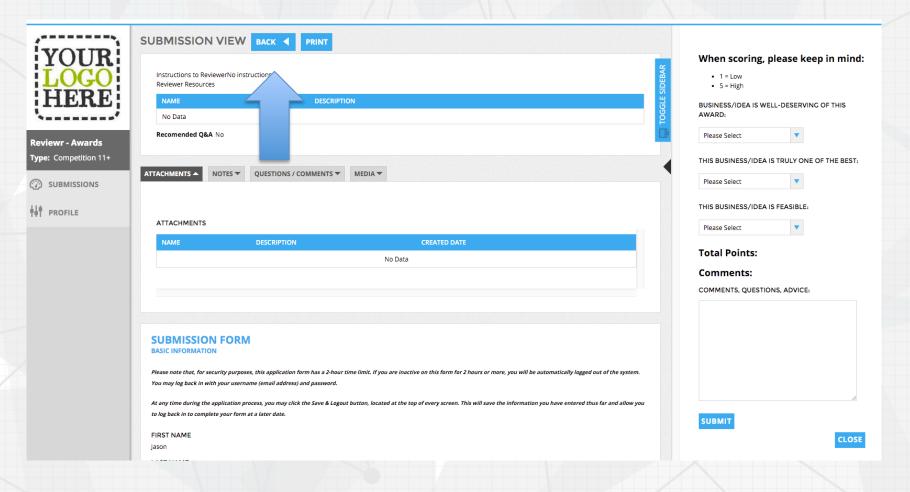

# Viewing other submissions

- After clicking the back button, you will be returned to the list of submissions assigned to you.
- Any submission you have evaluated will be green to indicate completion.
- Any submission that still needs to be evaluated will be red with the words, "incomplete".

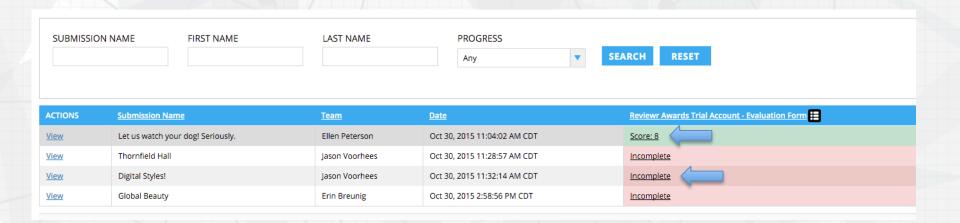

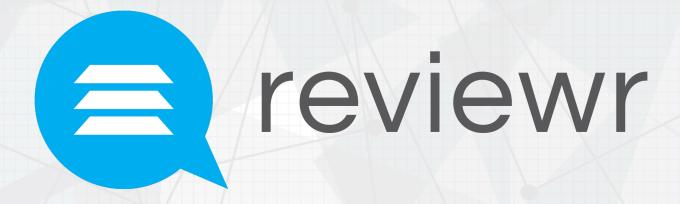

For support, please contact support@reviewr.com